# Analyseur SNAP Pro

Manuel d'utilisation

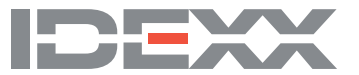

#### **Avis de droits exclusifs**

Les informations contenues dans ce document sont susceptibles d'être modifiées sans préavis. Les sociétés, noms et données utilisés dans les exemples sont fictifs, sauf indication contraire. Aucune partie de ce document ne peut être reproduite ou transmise sous quelque forme ou par quelque moyen, électronique, mécanique, ou autre, à quelque fin que ce soit, sans l'autorisation écrite expresse d'IDEXX Laboratories. IDEXX Laboratories peut détenir des brevets ou des demandes de brevet en cours, des marques commerciales, des droits d'auteur ou autres droits exclusifs intellectuel ou industriel couvrant ce document ou le sujet traité dans ce document. La remise de ce document ne fournit pas de licence sur ces droits exclusifs sauf si cela est expressément prévu dans un accord de licence écrit fourni par IDEXX Laboratories.

© 2023 IDEXX Laboratories, Inc. Tous droits réservés. • 06-0039234-00

\*IDEXX VetLab, SNAP Pro, SNAP, VetConnect et SmartService sont des marques commerciales ou des marques déposées d'IDEXX Laboratories, Inc. ou de ses filiales, aux États-Unis et/ ou dans d'autres pays. Tous les autres produits, noms et logos de société sont des marques commerciales de leurs détenteurs respectifs.

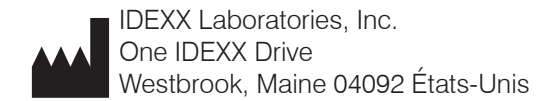

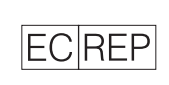

IDEXX Europe B.V.  $|EC|REPI$  P.O. Box 1334 NL-2130 EK Hoofddorp

# Table des matières

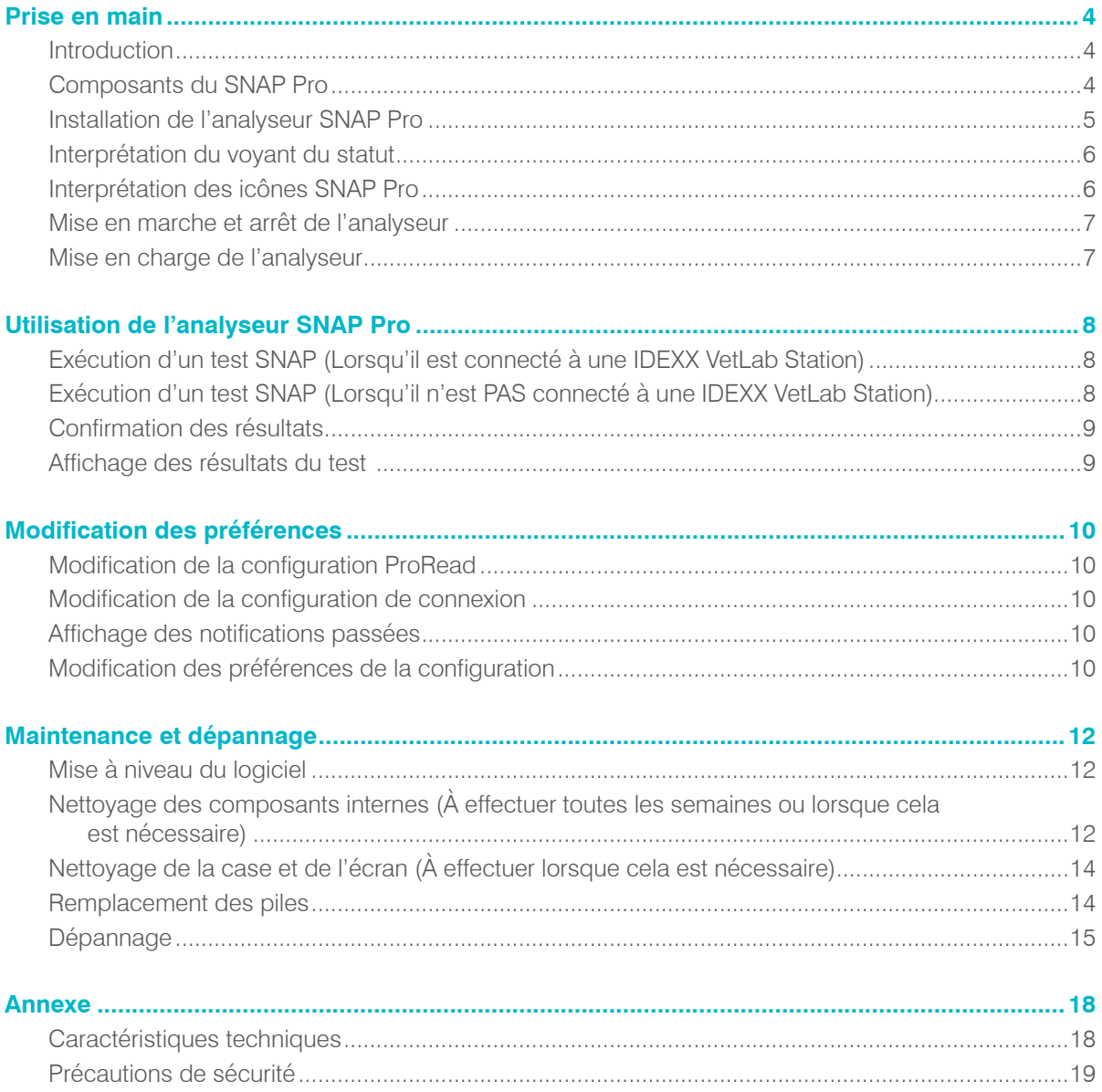

## **Introduction**

L'analyseur SNAP Pro\* vous aide à accroître votre efficacité et améliorer votre flux de travail en :

- Activant automatiquement les tests SNAP\* et affichant les résultats pour rationaliser votre flux de travail.
- Envoyant les résultats des tests SNAP dans le dossier du patient.
- Vous permettant de saisir électroniquement les frais de facturation des tests SNAP pour réduire les pertes de revenus et améliorer vos bénéfices.
- Affichant et ajoutant les résultats au dossier du patient immédiatement pour des rapports personnalisés et clairs pour le client avec IDEXX VetConnect\* PLUS.

L'analyseur SNAP Pro est destiné à un usage vétérinaire uniquement.

#### Connectivité à l'IDEXX VetLab\* Station

L'analyseur SNAP Pro peut être connecté à l'IDEXX VetLab\* Station (le système de gestion des informations de laboratoire IDEXX). La connexion de plusieurs analyseurs à l'IDEXX VetLab Station vous aide à obtenir un schéma complet de la santé de votre patient, avec la possibilité de visualiser les résultats de tests de plusieurs analyseurs sur un seul rapport, de déterminer la progression de la maladie grâce à des capacités de tendances des paramètres et plus encore.

En connectant l'analyseur SNAP Pro à l'IDEXX VetLab Station, vous pouvez :

- Examiner automatiquement les antécédents du patient sur chaque impression pour une comparaison facilitée.
- Améliorer vos communications avec le client grâce à des impressions de diagnostic ou de progression du traitement illustrées.
- Accéder à des descriptions d'experts et aux causes courantes des valeurs anormales.
- Imprimer des informations afin de vous aider à expliquer la signification des résultats à vos clients.
- Permettre à votre nouveau personnel de se former de manière autonome.
- Visualiser des vidéos et des guides pédagogiques à l'écran, tels que comment préparer correctement un échantillon de plasma.

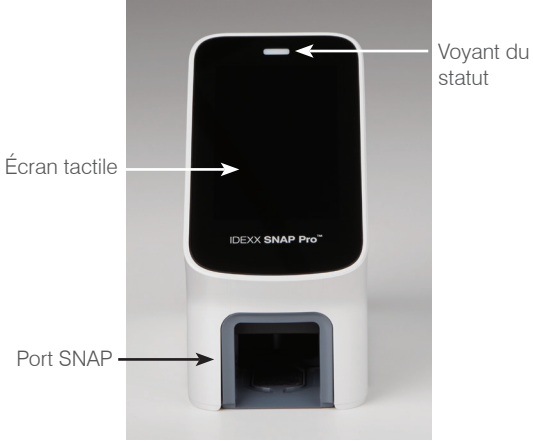

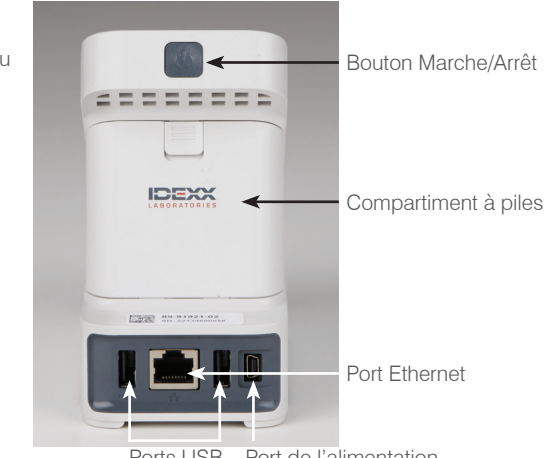

#### Ports USB Port de l'alimentation

## Composants du SNAP Pro

## Installation de l'analyseur SNAP Pro

**Remarque :** l'analyseur doit être placé sur une surface plane dans un endroit bien ventilé, loin de sources évidentes de chaleur, de la lumière directe du soleil, du froid, de l'humidité ou de vibrations. Pour des résultats optimaux, la température de la pièce doit être comprise entre 15 °C et 30 °C (59 F–86 °F) et l'humidité relative doit être comprise entre 30 % et 85 %.

#### Pour installer l'analyseur SNAP Pro

IMPORTANT : si vous pensez utiliser une connexion sans fil pour connecter votre analyseur à l'IDEXX VetLab\* Station, vous devez installer le routeur sans fil IDEXX VetLab\* et vérifier que l'antenne sans fil est activée sur l'IDEXX VetLab Station (**Configuration > Avancé > Modifier > Configuration réseau sans fil > Activée**) avant d'effectuer les étapes ci-dessous. Pour obtenir plus d'informations sur l'installation du routeur sans fil IDEXX VetLab, lisez la documentation qui l'accompagne.

1. Ouvrez le compartiment à piles à **l'arrière** de l'analyseur SNAP Pro\*, puis placez les deux piles (fournies), **extrémité négative en premier**, dans le compartiment.

**IMPORTANT :** N'allumez pas l'analyseur SNAP Pro tant que vous n'avez pas réalisé les étapes 2 et 3.

2. Branchez l'adaptateur approprié à votre région au cordon d'alimentation en suivant ces étapes :

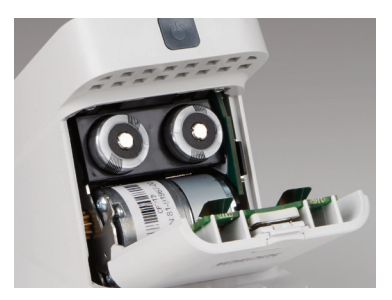

- a. Retirez l'insert de protection tout en faisant glisser la clé de verrouillage vers le cordon.
- b. Insérez d'abord l'adaptateur par le haut, puis emboîtez-le.
- 3. Branchez le cordon d'alimentation à l'analyseur et à une prise électrique appropriée. Le voyant du statut doit être jaune fixe.

**Remarque :** la charge complète de l'analyseur prend jusqu'à 8 heures (le voyant du statut deviendra vert une fois la charge complète). L'analyseur peut être utilisé lorsqu'il est en train de charger.

4. Si vous souhaitez connecter l'analyseur via une connexion sans fil à une IDEXX VetLab Station, passez à l'étape 5.

**Remarque :** un routeur sans fil est requis.

 $O<sub>l</sub>$ 

Si vous connectez l'analyseur à une IDEXX VetLab Station à l'aide d'un routeur filaire, branchez l'analyseur sur un port numéroté sur le routeur en utilisant un câble CAT5 (fourni).

- 5. Appuyez sur le bouton **Marche/Arrêt** situé en haut à l'arrière de l'analyseur SNAP Pro pour l'allumer. Après le démarrage de l'écran, suivez les instructions qui s'y affichent.
- 6. Lorsque vous y êtes invité(e), Suivez les étapes ci-dessous :
	- a. Sélectionnez votre langue et appuyez sur l'icône **Suivant** D.
	- b. Sélectionnez votre emplacement et appuyez sur l'icône **Suivant**  $\bullet$ .
	- c. Si vous avez connecté l'analyseur à une IDEXX VetLab Station, appuyez sur **Oui**, sélectionnez le réseau IDEXX dans la liste, puis appuyez sur l'icône **Suivant** . Si le réseau IDEXX n'est pas dans la liste, appuyez sur l'icône **Actualiser** .

 $\bigcap$ 

Si vous n'avez pas connecté l'analyseur à une IDEXX VetLab Station, appuyez sur **Non** et sur l'icône **Suivant**  $\bullet$ . Lorsque vous y êtes invité(e), confirmez que vous n'avez pas connecté l'analyseur à une IDEXX VetLab Station.

d. Sélectionnez le format de date souhaité, saisissez la date du jour à l'aide du clavier numérique, puis appuyez sur l'icône **Suivant** .

- e. Sélectionnez le format d'heure souhaité, saisissez l'heure actuelle à l'aide du clavier numérique, puis appuyez sur l'icône **Suivant** .
- f. Si vous souhaitez que l'analyseur émette un bip à la fin de toutes les analyses ou lorsqu'une erreur, un avertissement ou tout autre information est affiché, sélectionnez l'icône **Son <sup>1</sup>)**. Cochez les cases en regard des options souhaitées, puis sélectionnez si vous souhaitez que le son soit **Bas** ou **Fort**. Appuyez ensuite sur l'icône **Coche**  $\mathcal{D}$ .

 $\bigcap$ 

Si vous ne souhaitez pas que l'analyseur émette un bip, sélectionnez l'icône **Muet**  $\bullet$  et appuyez sur l'icône **Coche**  $\bullet$ .

**Remarque :** les erreurs critiques émettront toujours un bip.

g. Lorsque vous y êtes invité(e), appuyez sur **OK** pour redémarrer l'analyseur.

#### Interprétation du voyant du statut

Le voyant du statut change de couleur et/ou d'état (fixe/clignotement) selon le statut de l'analyseur et si l'analyseur est utilisé sans cordon ou branché à une prise électrique (filaire).

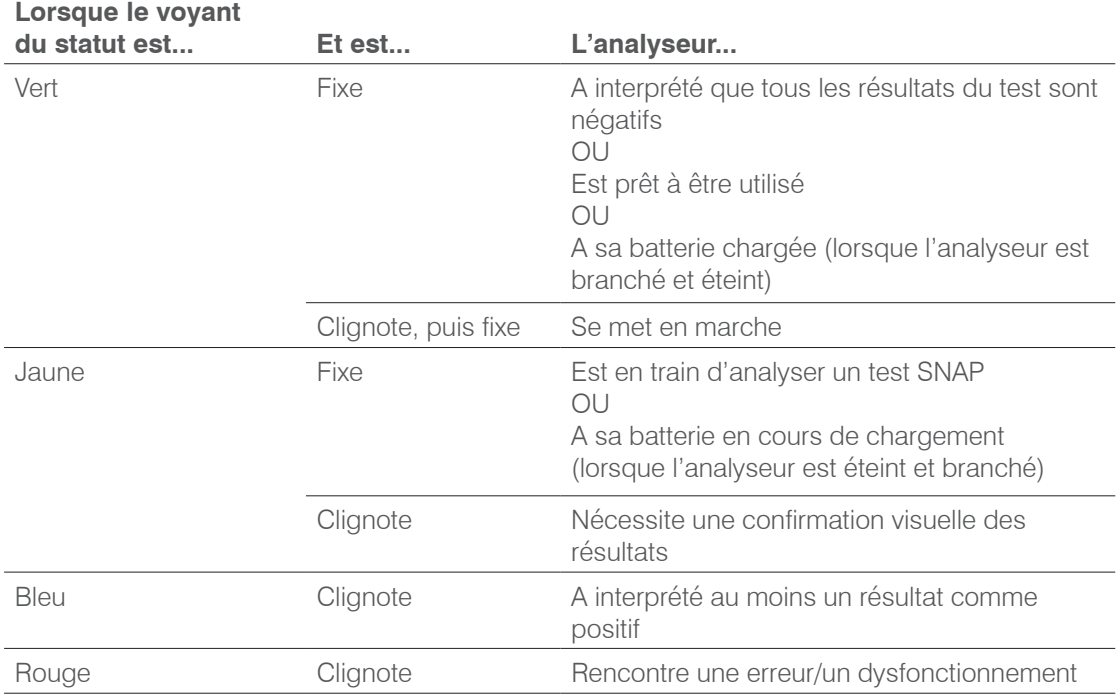

## Interprétation des icônes SNAP Pro

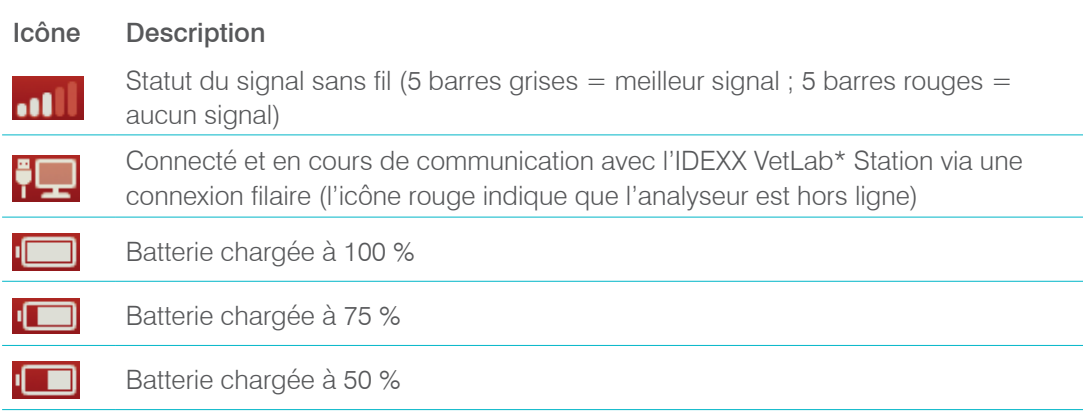

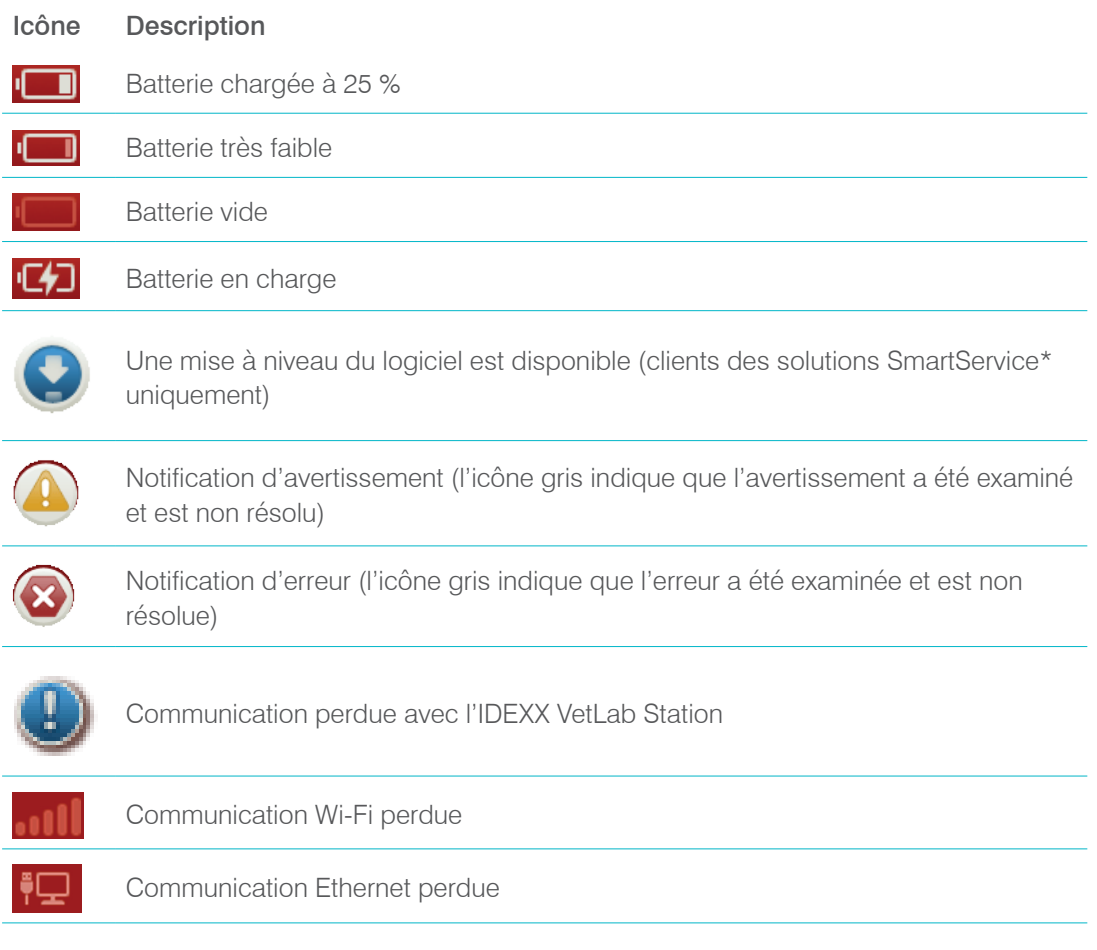

#### Mise en marche et arrêt de l'analyseur

Pour mettre en marche l'analyseur

Appuyez sur le bouton Marche/Arrêt jusqu'à ce que vous entendiez un bip.

Pour arrêter l'analyseur

Appuyez sur le bouton Marche/Arrêt pendant 3 secondes et relâchez-le lorsque vous entendez un bip.

#### Mise en charge de l'analyseur

L'analyseur se charge automatiquement quand il est branché sur une source d'alimentation. Vous pouvez charger l'analyseur lorsqu'il est en marche ou éteint, mais il se chargera plus rapidement lorsqu'il est éteint. La charge d'une batterie complètement déchargée prend environ 8 heures lorsque l'analyseur est éteint pendant la procédure de chargement.

Pour charger l'analyseur

- 1. Branchez l'extrémité mini B USB du cordon d'alimentation sur le port d'alimentation à l'arrière de l'analyseur.
- 2. Branchez l'extrémité CA du cordon d'alimentation sur une prise électrique appropriée.

## Exécution d'un test SNAP (Lorsqu'il est connecté à une IDEXX VetLab Station)

1. Appuyez sur **Analyser l'échantillon** sur l'écran d'accueil de l'IDEXX VetLab\* Station pour saisir les informations du patient et démarrer une analyse.

 $O<sub>U</sub>$ 

Si l'IDEXX VetLab Station est intégrée à un système de gestion vétérinaire, passez à l'étape 2 ou sélectionnez le patient dans la liste En attente ou Census sur l'écran d'accueil de l'IDEXX VetLab Station.

**Remarque :** les patients qui apparaissent dans la liste En attente sur l'IDEXX VetLab Station apparaissent sur l'écran d'accueil du SNAP Pro.

 $\bigcap$ 

Saisissez le nom du patient et l'ID du client de l'IDEXX VetLab Station. Lorsque vous avez fini de saisir les informations, appuyez sur l'icône **Coche**  $\heartsuit$  et passez à l'étape 3.

- 2. Une fois que le nom du patient apparaît dans la liste sur l'écran d'accueil du SNAP Pro, appuyez sur le nom du patient, puis sur l'icône **Coche** .
- 3. Préparez le test SNAP\*, mais **n'activez pas le test**.
- 4. Glissez doucement le test SNAP dans le port en bas de l'analyseur (dernier puits en premier) jusqu'à ce qu'il s'enclenche en position. L'analyseur SNAP Pro\* active le test, puis un compte à rebours apparaît. Lorsque l'analyse est terminée, les résultats sont affichés sur l'écran des résultats et sont envoyés automatiquement vers l'IDEXX VetLab Station.

**Conseil :** la couleur du voyant du statut indique les résultats de l'analyse :

Vert : tous les résultats sont négatifs

Bleu : au moins un résultat est positif

**Jaune** : une confirmation visuelle est requise (utilisez les instructions sur la page suivante)

## Exécution d'un test SNAP (Lorsqu'il n'est PAS connecté à une IDEXX VetLab Station)

- 1. Appuyez sur **Nouveau patient** sur l'écran d'accueil SNAP Pro pour saisir le nom du patient et l'ID du client. Lorsque vous avez fini de saisir les informations, appuyez sur l'icône **Coche** .
- 2. Préparez le test SNAP, mais **n'activez pas le test**.
- 3. Glissez le test SNAP dans le port en bas de l'analyseur (le dernier puits en premier) jusqu'à ce qu'il s'enclenche en position. L'analyseur SNAP Pro active le test, puis un compte à rebours apparaît. Lorsque l'analyse est terminée, les résultats sont affichés sur l'écran des résultats et sont automatiquement sauvegardés sur l'analyseur.

**Conseil :** la couleur du voyant du statut indique les résultats de l'analyse :

Vert : tous les résultats sont négatifs

Bleu : au moins un résultat est positif

**Jaune** : une confirmation visuelle est requise (utilisez les instructions sur la page suivante)

## Confirmation des résultats

Si la fenêtre des résultats présente des pastilles très légères ou un développement de couleur inattendu (comme des débris ou une teinte bleue), vous pouvez être invité(e) à confirmer une partie ou la totalité des résultats d'un test. Les résultats nécessitant une confirmation sont surlignés en jaune.

1. Si vous pensez que le résultat surligné est positif, appuyez sur l'icône Plus.

 $\bigcap$ 

Si vous pensez que le résultat surligné est négatif, appuyez sur l'icône Moins.

2. Lorsque vous avez fini de confirmer les résultats, appuyez sur l'icône **Coche** . Les résultats seront ensuite sauvegardés sur l'analyseur et envoyés vers l'IDEXX VetLab Station (le cas échéant).

**Remarque :** pour annuler le test et revenir à l'écran d'accueil, appuyez sur l'icône **Fermer** .

#### Affichage des résultats du test

L'analyseur SNAP Pro stocke les 100 derniers résultats dans un ordre chronologique inversé.

- 1. En bas de l'écran d'accueil, appuyez sur **Plus** puis sur **Résultats**. Les résultats les plus récents sont affichés en haut de la liste.
- 2. Sélectionnez le résultat que vous souhaitez visualiser.

**Remarque :** si votre analyseur est connecté à une IDEXX VetLab Station, vous pouvez visualiser, imprimer et observer graphiquement les résultats sur l'IDEXX VetLab Station ou dans VetConnect\* PLUS.

## Modification de la configuration ProRead

- 1. En bas de l'écran d'accueil, appuyez sur **Plus** puis sur **ProRead**.
- 2. Appuyez sur **Oui** si vous souhaitez que l'analyseur lise et sauvegarde automatiquement les résultats.

 $\bigcap$ 

Appuyez sur **Non** si vous souhaitez saisir manuellement les résultats sur l'écran des résultats.

- 3. Si vous souhaitez confirmer les résultats même si des pastilles très légères sont détectées, cochez la case **Me demander d'interpréter les pastilles très légères**.
- 4. Appuyez sur l'icône **Accueil O** pour revenir à l'écran d'accueil.

#### Modification de la configuration de connexion

- 1. En bas de l'écran d'accueil, appuyez sur **Plus** puis sur **Connexions**.
- 2. Appuyez sur **Oui** si vous souhaitez connecter l'analyseur à une IDEXX VetLab\* Station. Puis, appuyez sur **Changer de réseau** et sélectionnez le réseau IDEXX.

 $O<sub>l</sub>$ 

Appuyez sur **Non** si vous ne souhaitez pas connecter l'analyseur à une IDEXX VetLab Station.

3. Appuyez sur l'icône **Accueil D** pour revenir à l'écran d'accueil.

#### Affichage des notifications passées

- 1. En bas de l'écran d'accueil, appuyez sur **Plus** puis sur **Notifications**.
- 2. Cochez la case en regard de l'icône **Erreur critique** pour afficher une liste de toutes les erreurs critiques sur l'analyseur.

ET/OU

Cochez la case en regard de l'icône **Alertes** pour afficher une liste de toutes les alertes sur l'analyseur.

ET/OU

Cochez la case en regard de l'icône **Statut** pour afficher le statut de l'analyseur.

3. Appuyez sur l'icône **Accueil** <sup>1</sup> pour revenir à l'écran d'accueil.

#### Modification des préférences de la configuration

Pour modifier les préférences du son

- 1. En bas de l'écran d'accueil, appuyez sur **Plus** puis sur **Configuration** et enfin sur **Son**.
- 2. Modifier les préférences de son comme vous le souhaitez.
- 3. Appuyez sur l'icône **Accueil** <sup>1</sup> pour revenir à l'écran d'accueil.

Pour modifier la configuration de la date

- 1. En bas de l'écran d'accueil, appuyez sur **Plus** puis sur **Configuration** et enfin sur **Date**.
- 2. Si vous souhaitez modifier le format de la date, appuyez sur le format actuel (sous l'affichage de la date actuelle), puis sélectionnez un nouveau format de date.
- 3. Utilisez le clavier numérique pour modifier la date, si nécessaire.
- 4. Appuyez sur l'icône **Accueil d** pour revenir à l'écran d'accueil.

Pour modifier la configuration de l'heure

- 1. En bas de l'écran d'accueil, appuyez sur **Plus** puis sur **Configuration** et enfin sur **Heure**.
- 2. Si vous souhaitez modifier le format de l'heure, sélectionnez un nouveau format (sous l'affichage de l'heure actuelle).
- 3. Utilisez le clavier numérique pour modifier l'heure, si nécessaire.
- 4. Appuyez sur l'icône **Accueil** <sup>1</sup> pour revenir à l'écran d'accueil.

Pour modifier la configuration de la langue

- 1. En bas de l'écran d'accueil, appuyez sur **Plus** puis sur **Configuration** et enfin sur **Langue**.
- 2. Sélectionnez une nouvelle langue.
- 3. Appuyez sur l'icône **Accueil O** pour revenir à l'écran d'accueil.

Pour modifier la configuration de l'emplacement

- 1. En bas de l'écran d'accueil, appuyez sur **Plus** puis sur **Configuration** et enfin sur **Emplacement**.
- 2. Sélectionnez un nouvel emplacement.
- 3. Appuyez sur l'icône **Accueil** <sup>1</sup> pour revenir à l'écran d'accueil.

## Mise à niveau du logiciel

IDEXX vous fournira, sans frais, le logiciel de l'analyseur mis à jour régulièrement. Prenez soin de lire les remarques relatives au logiciel, envoyées à chaque nouvelle version.

Les instructions pour la mise à niveau de votre logiciel varient si votre analyseur est connecté à une IDEXX VetLab\* Station avec solutions SmartService\*.

- Si votre analyseur est connecté à une IDEXX VetLab Station avec solutions SmartService, vous recevrez les mises à niveaux de votre logiciel par voie électronique via le centre de messagerie de l'IDEXX VetLab Station. Prenez soin de suivre les instructions détaillées de la mise à niveau fournies dans le message pour la mise à niveau.
- Si votre analyseur n'est PAS connecté à une IDEXX VetLab Station ou est connecté à une IDEXX VetLab Stations SANS solutions SmartService, IDEXX vous enverra le logiciel mis à jour pour l'analyseur par courriel. Pour obtenir des instructions détaillées de la mise à niveau, consultez l'insert inclus dans la clé USB de mise à niveau.

## Nettoyage des composants internes (À effectuer toutes les semaines ou lorsque cela est nécessaire)

#### IMPORTANT :

- N'immergez ou ne submergez PAS l'analyseur pendant le nettoyage.
- Débranchez toujours le cordon d'alimentation avant de nettoyer l'analyseur.
- N'utilisez aucun des produits suivants près de l'analyseur : solvants organiques, nettoyants à base d'ammoniaque, marqueurs, aérosols contenant des fluides volatils, insecticides, désinfectant, vernis ou purificateur d'air. Prenez soin de ne renverser aucun échantillon, produit chimique, agent nettoyant, eau ou d'autres fluides sur/dans l'analyseur.
- Lors du nettoyage extérieur de l'analyseur, n'essuyez pas les aérations situées sous le bouton Marche/Arrêt ou les ports USB/d'alimentation/Ethernet.

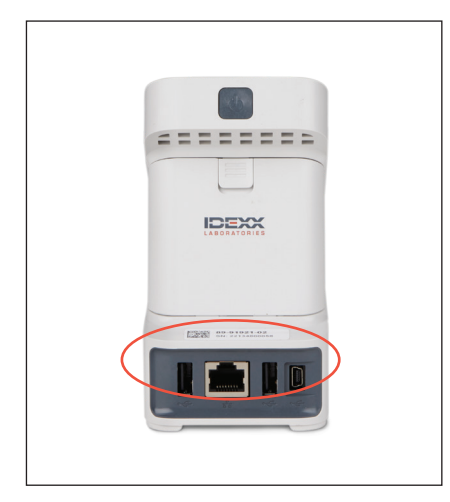

1. Éteignez l'analyseur et débranchez le câble d'alimentation et/ou Ethernet.

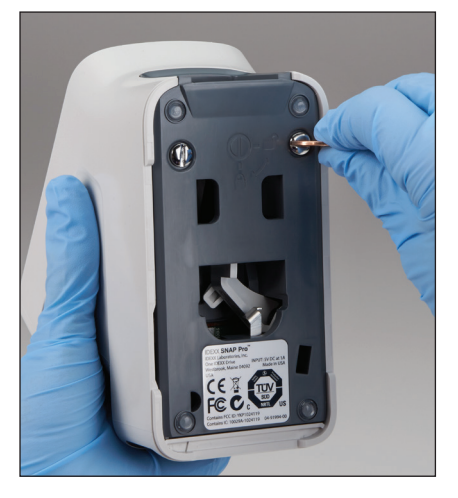

2. Sur le dessous de l'analyseur éteint, utilisez un tournevis à tête plate ou une pièce de monnaie pour tourner d'un quart de tour les 2 attaches en argent dans le sens contraire des aiguilles d'une montre.

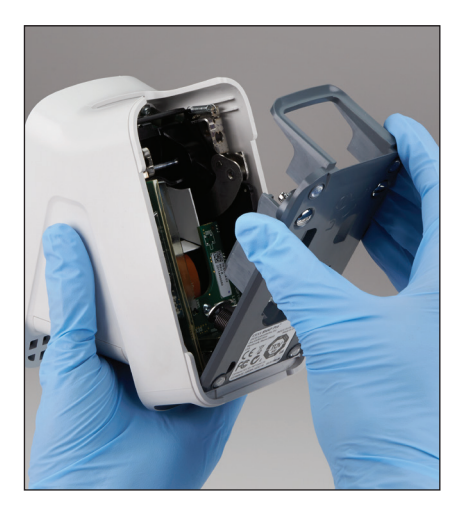

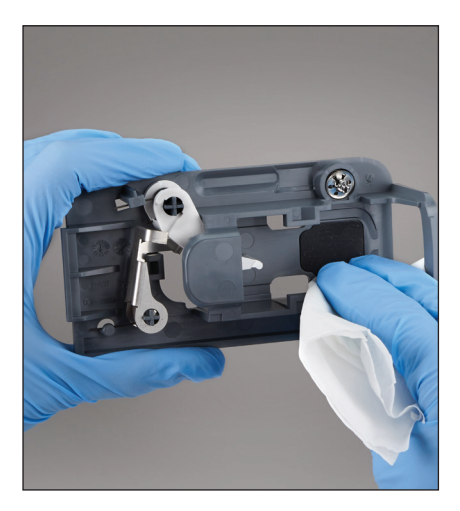

3. Retirez la base de l'analyseur. 4. Nettoyez **complètement** la base à l'aide d'un chiffon non pelucheux ou d'un écouvillon en coton imbibé d'alcool isopropylique à 70 %, de savon liquide doux et d'eau ou d'une solution d'eau de Javel à 10 %.

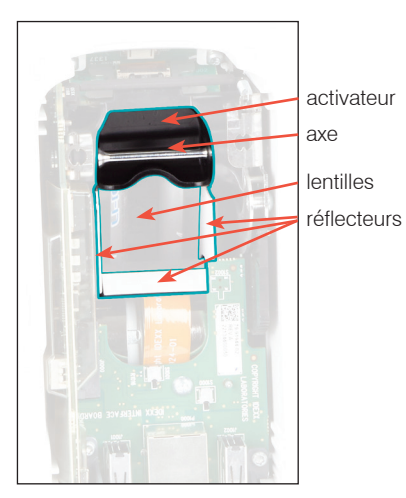

5. Nettoyez les 3 réflecteurs blancs, l'axe et l'activateur à l'aide d'un nouveau chiffon non pelucheux ou d'un écouvillon en coton imbibé d'alcool isopropylique à 70 %, de savon liquide doux et d'eau ou d'une solution d'eau de Javel à 10 %. **NE nettoyez PAS les lentilles.**

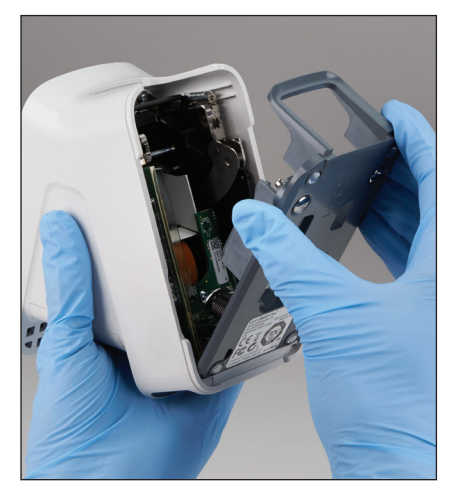

6. Une fois la base sèche, attachez-la de nouveau à l'analyseur et assurez-vous qu'elle est bien en place.

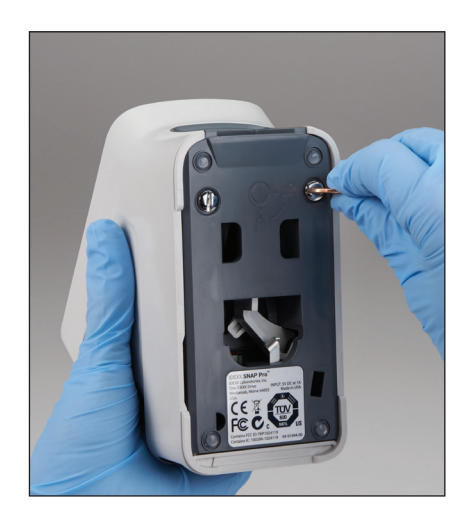

7. Tournez les attaches en argent d'un quart de tour dans le sens des aiguilles d'une montre pour verrouiller la base en place.

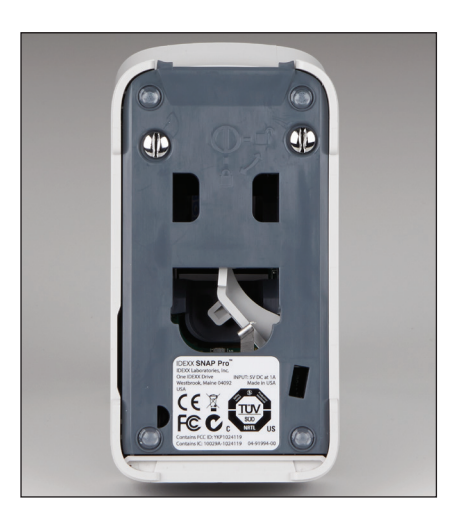

8. Assurez-vous que la base et les attaches en argent sont alignées avec l'analyseur et verrouillées en place. **Ne pas verrouiller correctement la base et les attaches peut impacter la performance de l'analyseur.**

## Nettoyage de la case et de l'écran (À effectuer lorsque cela est nécessaire)

Nettoyez la case et l'écran à l'aide d'un chiffon non pelucheux imbibé d'alcool isopropylique à 70 %, de savon liquide doux et d'eau ou d'une solution d'eau de Javel à 10 %. N'essuyez PAS les aérations situées sous le bouton Marche/Arrêt ou les ports USB/d'alimentation/Ethernet.

#### Remplacement des piles

L'analyseur utilise deux types de piles différents :

- Deux piles de 3,7 V CC, 2 600 mAh
- Une pile bouton de 3 V CC, 48 mAh

**Remarque :** IDEXX recommande de remplacer toutes les piles en même temps. Contactez IDEXX Laboratories pour obtenir des informations sur le remplacement des piles.

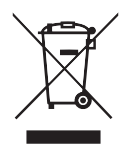

Ce symbole est apposé conformément à la directive 2002/96 de l'Union Européenne concernant les déchets d'équipements électriques et électroniques (Directive DEEE). S'il est éliminé au sein de l'Union européenne, ce produit doit être traité et recyclé conformément aux lois de votre juridiction mettant en œuvre la directive DEEE. Pour de plus amples informations, rendez-vous sur idexx.com/weee.

Pour remplacer les deux piles de 3,7 V CC, 2 600 mAh

- 1. Éteignez et débranchez l'analyseur.
- 2. Ouvrez le compartiment à piles à l'arrière de l'analyseur en appuyant sur le verrou situé sur le dessus de la porte.
- 3. Retirez les deux piles du compartiment.
- 4. Insérez deux nouvelles piles, **pôle négatif en premier**, dans le compartiment.
- 5. Fermez le compartiment à piles.

**Remarque :** la charge complète de l'analyseur prend jusqu'à 8 heures (le voyant du statut deviendra vert une fois la charge complète). L'analyseur peut être utilisé lorsqu'il est en train de charger.

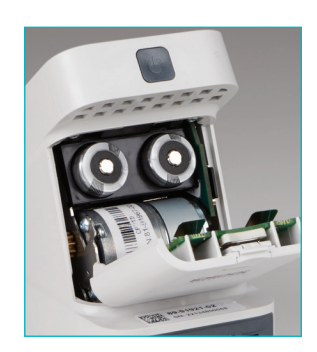

#### Pour remplacer la pile bouton de 3 V CC, 48 mAh

Cette pile est utilisée pour contrôler l'horloge sur l'analyseur.

- 1. Éteignez et débranchez l'analyseur.
- 2. Ouvrez le compartiment à piles à l'arrière de l'analyseur en appuyant sur le verrou situé sur le dessus de la porte. La pile bouton est située à l'intérieur de la porte du compartiment à piles.
- 3. Retirez le support de la pile bouton de l'analyseur.
- 4. Retirez la pile bouton du support.
- 5. Insérez une nouvelle pile bouton dans le support, en vous assurant que le côté négatif de la pile soit orienté vers la fenêtre du support.
- 6. Replacez le support de la pile bouton de manière à ce que le côté positif soit orienté vers la porte du compartiment à piles.
- 7. Fermez le compartiment à piles.

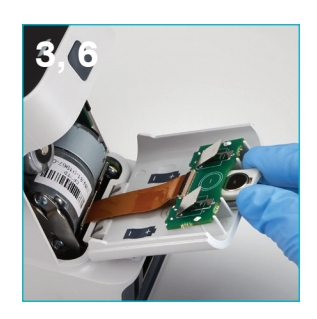

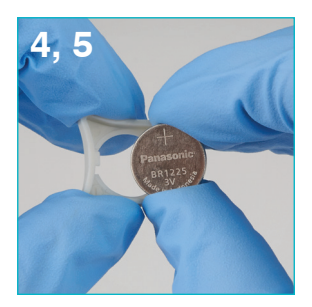

## Dépannage

Vous rencontrez des problèmes avec votre analyseur SNAP Pro\* ? Dans un premier temps, vérifiez que votre logiciel est à jour — Les mises à niveau du SNAP Pro incluent de nombreuses améliorations en arrière plan. Nous vous recommandons également de redémarrer l'analyseur toutes les semaines. Si votre logiciel est à jour et que le redémarrage n'a pas résolu votre problème, consultez cette section pour plus d'informations.

La connexion à l'IDEXX VetLab Station ne fonctionne pas correctement Vous pouvez résoudre ce problème en observant les icônes de l'analyseur :

- Si l'icône de connexion perdue  $\frac{1}{2}$  apparaît, l'analyseur a perdu la connexion avec l'IDEXX VetLab\* Station. Pour résoudre ce problème, redémarrez l'analyseur.
- Si l'icône Ethernet est rouge  $\sqrt{1-\frac{1}{n}}$ , l'analyseur a perdu la connexion avec le routeur. Pour dépanner, vérifiez que les deux extrémités du câble Ethernet sont branchées.
- Si l'icône sans fil est rouge **au la**, l'analyseur ne peut pas détecter le signal Wi-Fi provenant du routeur. Pour dépanner, déplacez l'analyseur plus près de l'IDEXX VetLab Station pour rétablir la connexion avec le routeur.

L'analyseur n'arrive pas à lire le code-barres sur le test SNAP Cette erreur peut être causée par :

- Une écriture manuscrite sur la surface du test SNAP\*.
- La présence d'échantillon contaminant la surface du test SNAP.

#### Le test SNAP est éjecté lors de l'analyse

Cela peut se produire si :

- Le test SNAP a été activé avant d'être inséré.
- Le test SNAP est manuellement maintenu en place lors de l'analyse (voir photo A).
- La base de l'analyseur n'est pas correctement verrouillée en position vérifiez que la base est bien fixée et que les deux attaches de la base sont bien verrouillées en position.

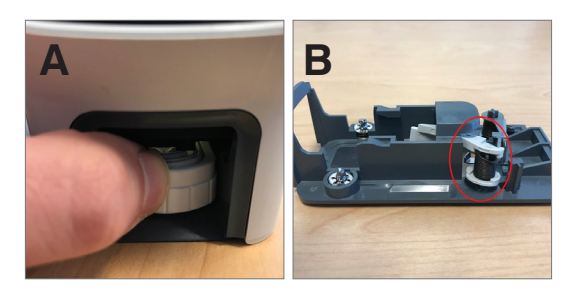

• Le bras de l'éjecteur n'est pas correctement positionné — vérifiez que le bras est complètement positionné sur le poste (voir la zone entourée sur la photo B).

Le test SNAP n'est pas éjecté une fois que l'analyse est terminée Ceci peut être dû aux raisons suivantes :

- L'activateur est bloqué (voir la zone entourée sur la photo C), ce qui peut être du à une faible batterie ou une absence d'alimentation. Vérifiez que l'analyseur est chargé ou branché, puis redémarrez-le.
- Le bras de l'éjecteur n'est pas correctement positionné vérifiez que le bras est complètement positionné sur le poste.

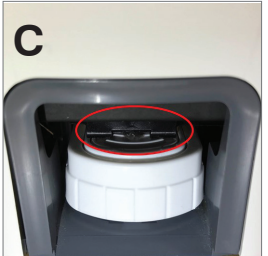

#### L'analyseur n'arrive pas à détecter un flux d'échantillon approprié Si vous voyez cette erreur, cela peut être dû aux raisons suivantes :

- Le logiciel de l'analyseur est obsolète mettez toujours le logiciel à niveau lorsque vous y êtes invité(e).
- L'échantillon a été mal préparé :
	- Un anticoagulant n'a pas été utilisé dans l'échantillon de sang total.
	- La pipette fournie avec le test SNAP n'a pas été utilisé pour bien mesurer les gouttes d'échantillon.
	- Le test et le conjugué n'ont peut-être pas été portés à température ambiante pendant 30 minutes après avoir été sortis de leur endroit de stockage.
- Le volume d'échantillon dans le puits de l'échantillon est insuffisant.

Il y a des stries/taches/un fond bleu dans la fenêtre de résultats.

Cela peut être le résultat de :

- D'une absence de nettoyage de l'analyseur il est recommandé de nettoyer les composants internes et la base de l'analyseur toutes les semaines car le sang séché tombant des tests peut créer des stries. Pour plus d'informations, voir *Nettoyage de l'analyseur SNAP Pro* sur idexx.com/library.
- D'une activation tardive du test SNAP si le test SNAP a été inséré **après** que l'échantillon ait atteint le cercle d'activation du test, des stries, des taches et/ou un fond bleu peuvent apparaître dans la fenêtre des résultats. Assurez-vous d'insérer les tests SNAP immédiatement après avoir versé le mélange échantillon/conjugué dans le puits de l'échantillon.
- D'une fenêtre de résultats contaminés.

#### L'analyseur n'active pas le test

Ceci peut être dû aux raisons suivantes :

- La base de l'analyseur n'est pas correctement verrouillée en position — vérifiez que la base est bien fixée et que les deux attaches de la base sont bien verrouillées en position.
- Les piles sont à l'envers ou manquantes (voir la photo D montrant le bon emplacement).

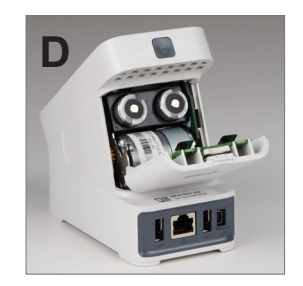

## Annexe

### Caractéristiques techniques

#### **Adaptateur pour l'alimentation électrique**

Adaptateur pour l'alimentation électrique par USB externe

Entrée : 100–240 V CA, 47–63 Hz, 0,3 A

Sortie : 5 V CC, 1 A

#### **Consommation**

Fonctionnement : 5 W au maximum

#### **Piles**

Sortie des piles principales : 3,7 V CC, 2 600 mAh

Chimie : lithium-ion Type : portable/18650 Rechargeable : oui Poids : 50,0 g

Sortie de la pile bouton : 3 V CC, 48 mAh

Chimie : lithium Type : Portable/pile bouton/BR1225 Rechargeable : non Poids : 0,8 g

#### **Conditions de fonctionnement**

Températures de fonctionnement 15 °C–30 °C (59 °F–86 °F)

## Précautions de sécurité

- L'analyseur SNAP Pro ne contient aucun composant pouvant être réparé par l'utilisateur. NE PAS démonter. Contacter le Support technique IDEXX pour tout problème de réparation.
- NE RIEN insérer dans le port de test SNAP\* excepté les tests SNAP approuvés pour une utilisation avec l'analyseur SNAP Pro\*.
- PROTÉGER l'analyseur en le tenant éloigné des sources de chaleur ou des flammes.
- Utiliser uniquement l'adaptateur d'alimentation fourni.
- Utiliser uniquement les piles fournies par IDEXX.
	- Éliminer les piles usagées que conformément à la réglementation locale. Ces piles contiennent du lithium. Le recyclage est obligatoire dans l'Union européenne et est fortement encouragé dans tous les autres pays.
- Si l'équipement est utilisé d'une manière autre que celle spécifiée, la protection fournie par l'analyseur peut être altérée.
- L'analyseur SNAP Pro doit être placé sur une surface plane pendant son fonctionnement.

**Avis :** Pour satisfaire aux exigences d'Industrie Canada (IC) en matière d'exposition aux radiofréquences (RF) pour les analyseurs de transmission des stations mobiles et de base, une distance de séparation de 20 cm ou plus doit être maintenue entre l'antenne de cet analyseur et les personnes pendant le fonctionnement. Pour garantir la conformité, il n'est pas recommandé de faire fonctionner l'analyseur à une distance inférieure à cette distance. L'antenne ou les antennes de ce transmetteur ne doivent pas être colocalisées ou fonctionner en même temps que tout autre antenne ou transmetteur.

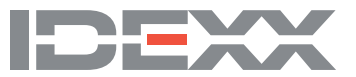